### Створення курсу в системі Moodle distance education of NTUDP

### Зайдіть по адресу [http://do.nmu.org.ua](http://do.nmu.org.ua/)

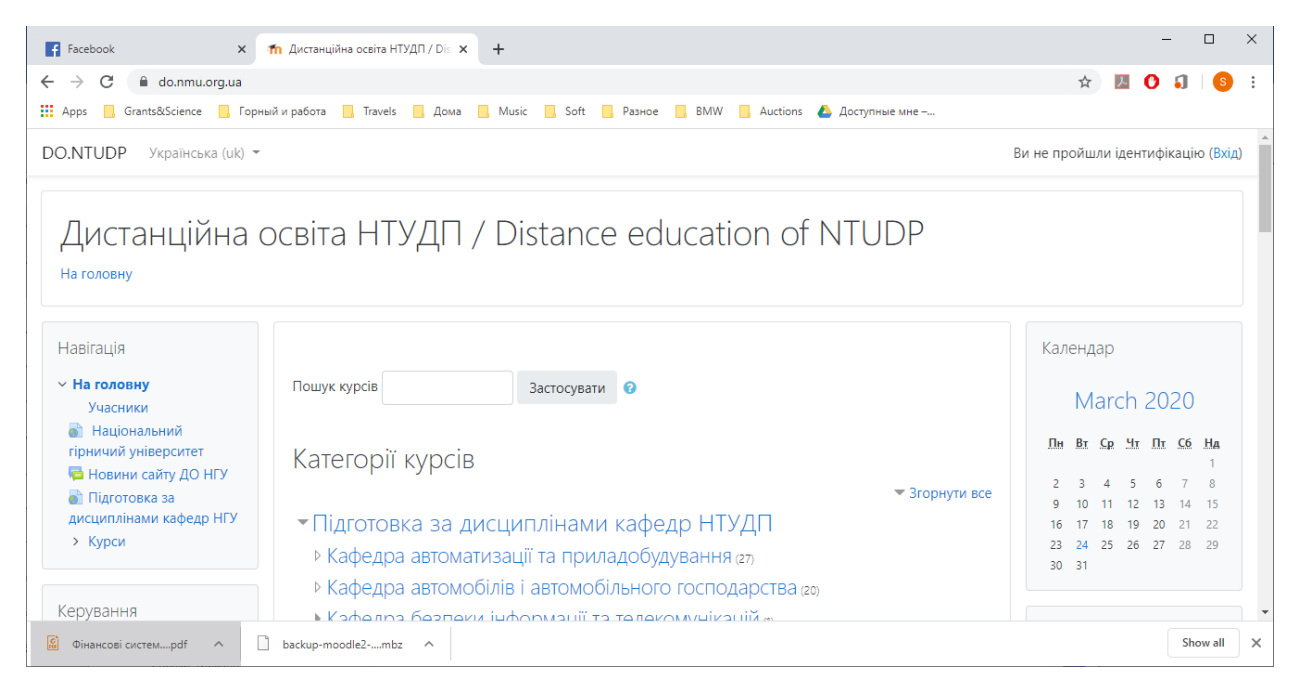

#### Натисніть посилання ВХІД

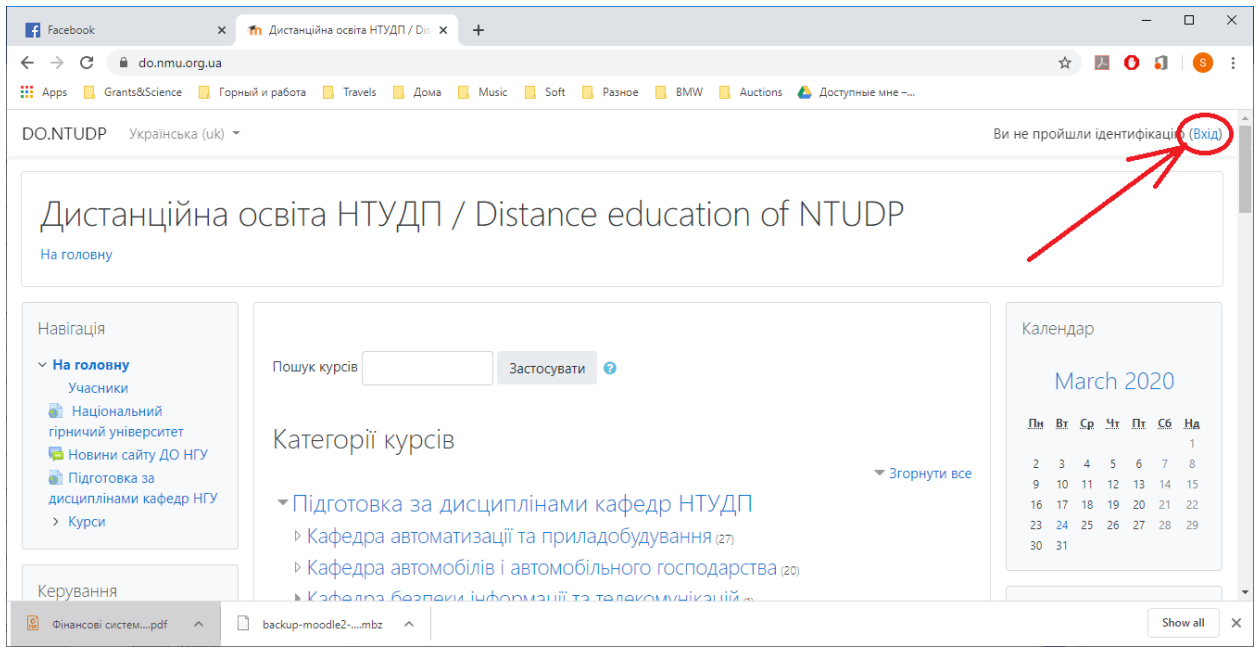

#### Ви отримаєте вікно входу.

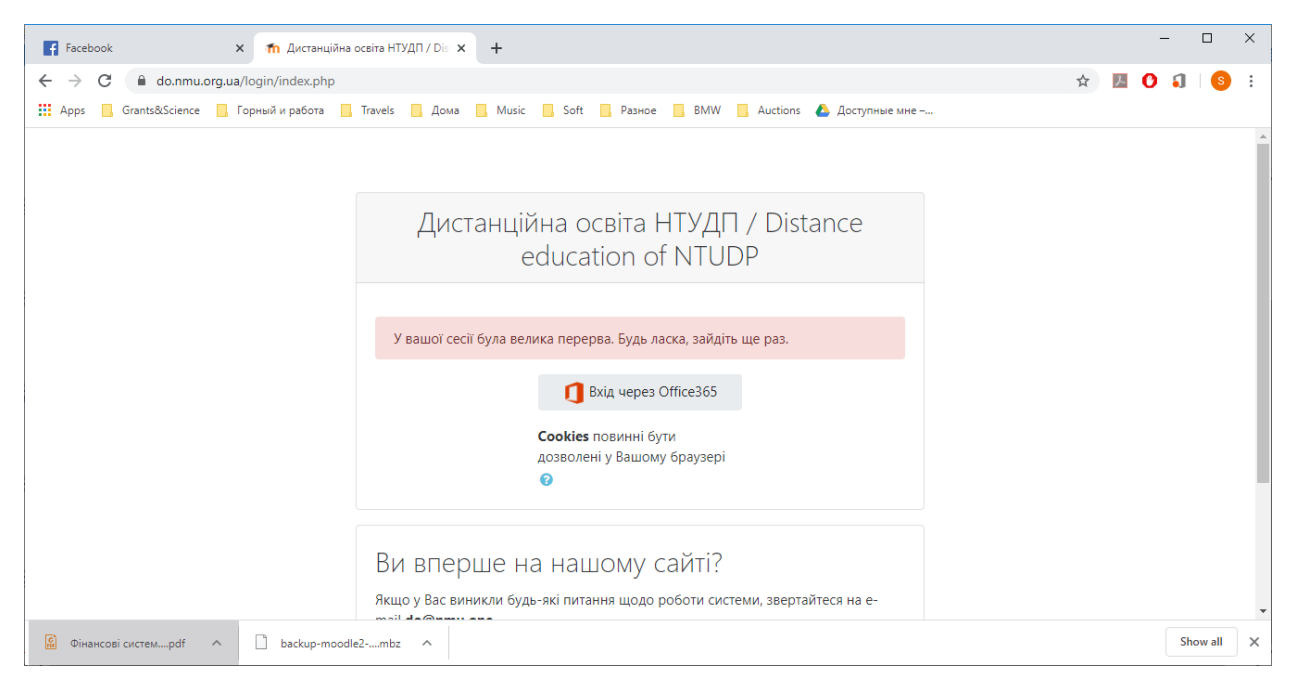

#### Вхід здійснюється через «Вхід через Офіс365»

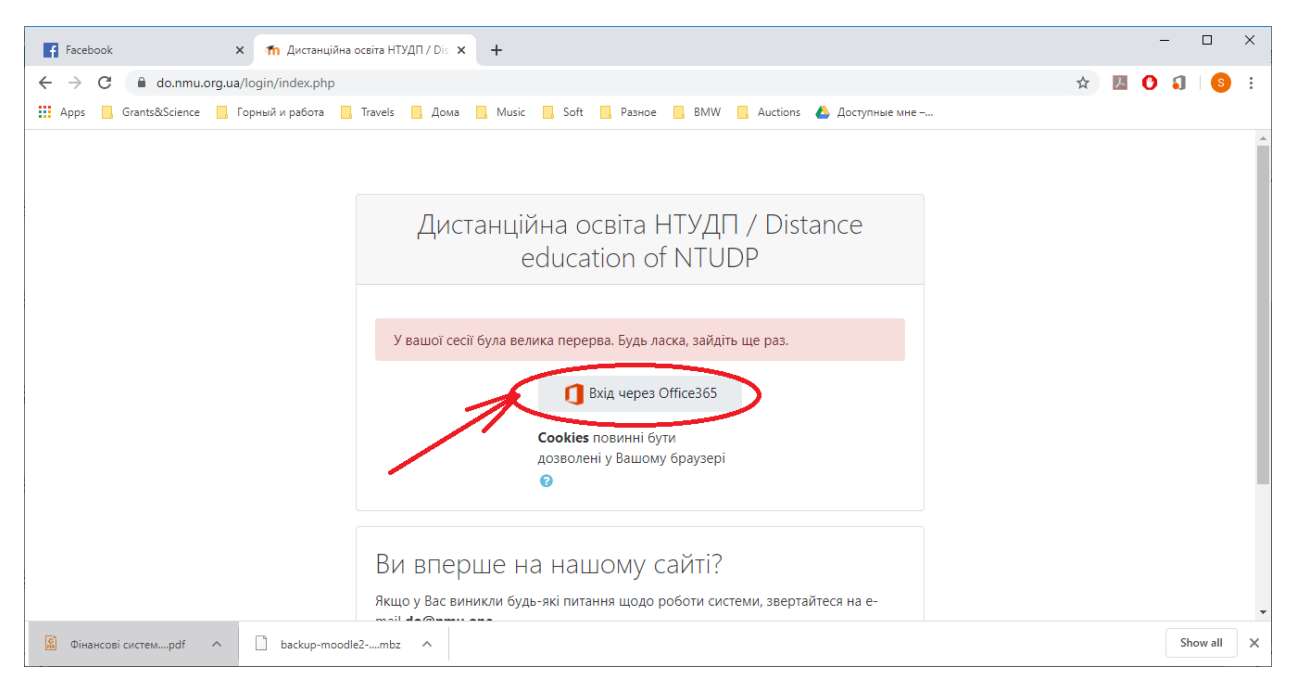

## Вхід за допомогою Офісу365

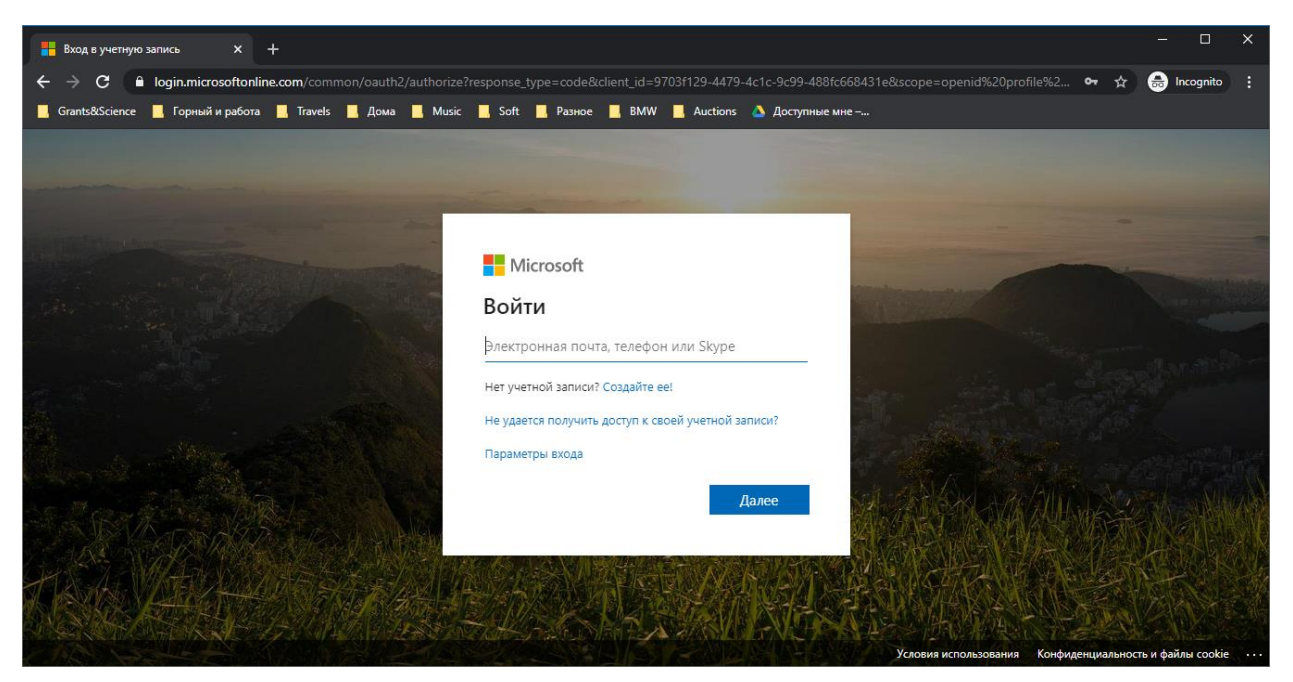

Введіть ваш університетський е-мейл виду \*\*\*\*\*\*\*@nmu.one

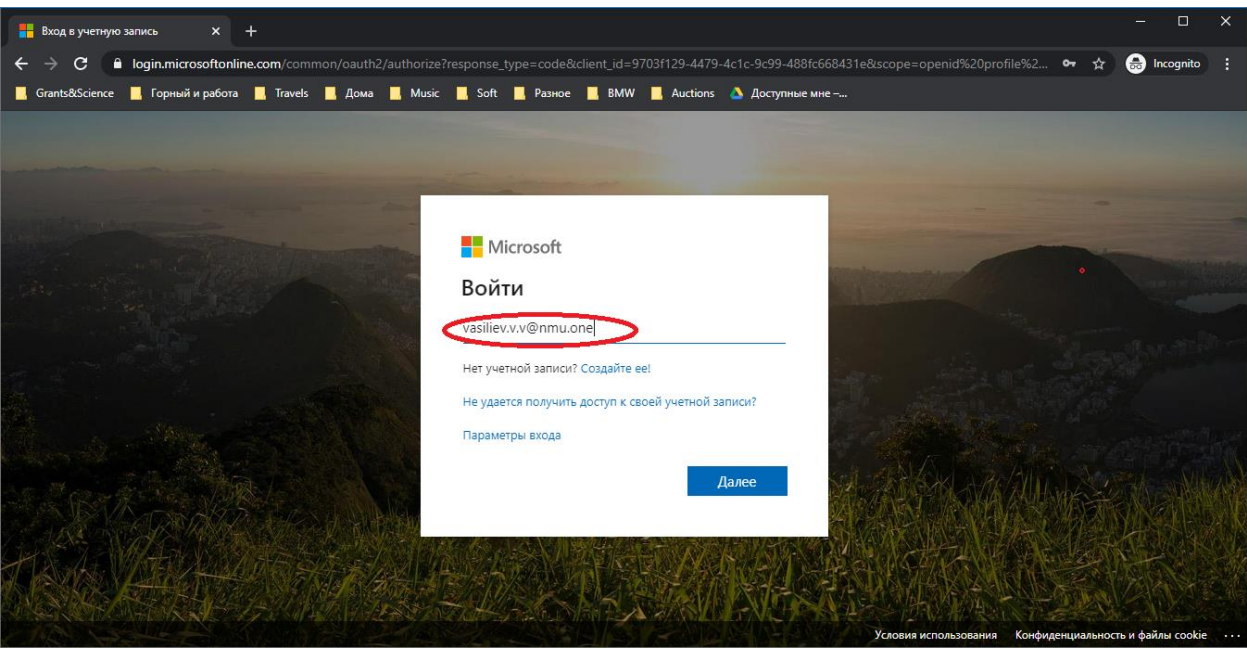

# Введіть пароль від вашого акаунту

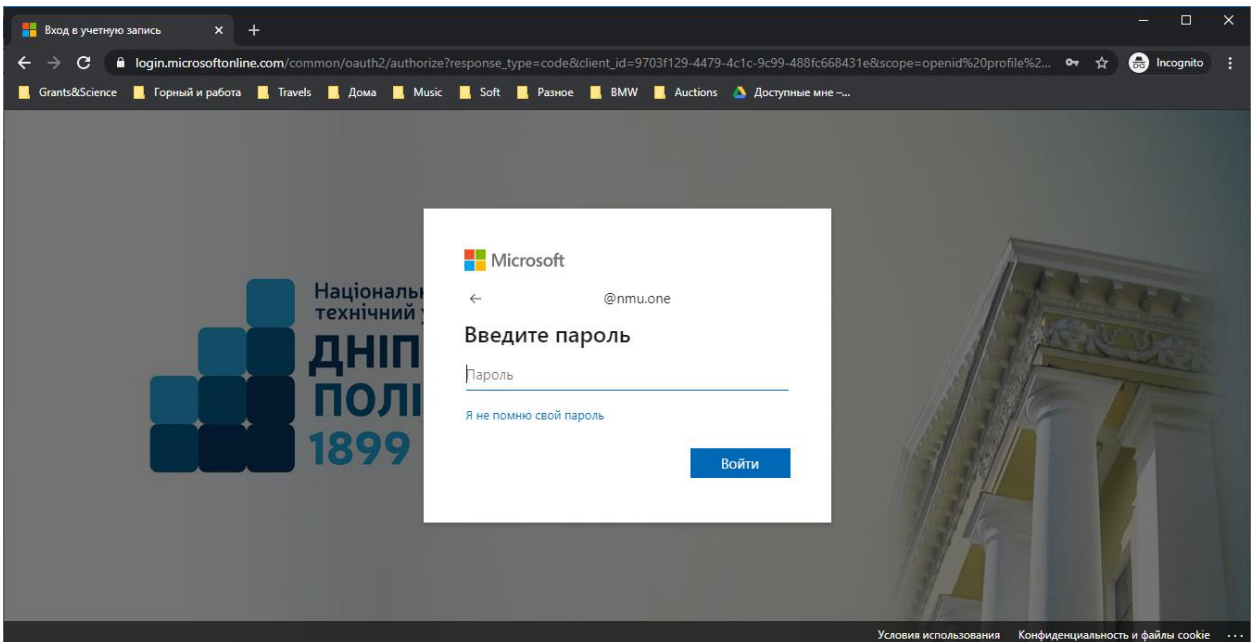

Коли ви зайшли ви можете побачити ваше ім'я та прізвище

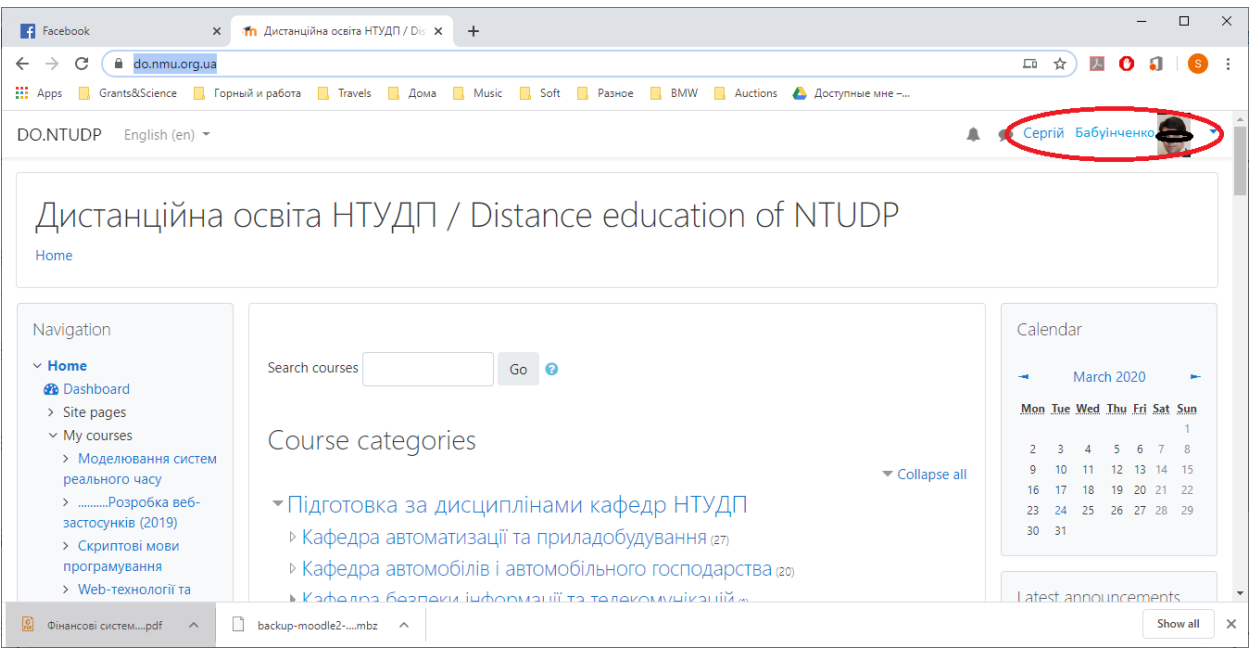

#### Оберіть вашу кафедру

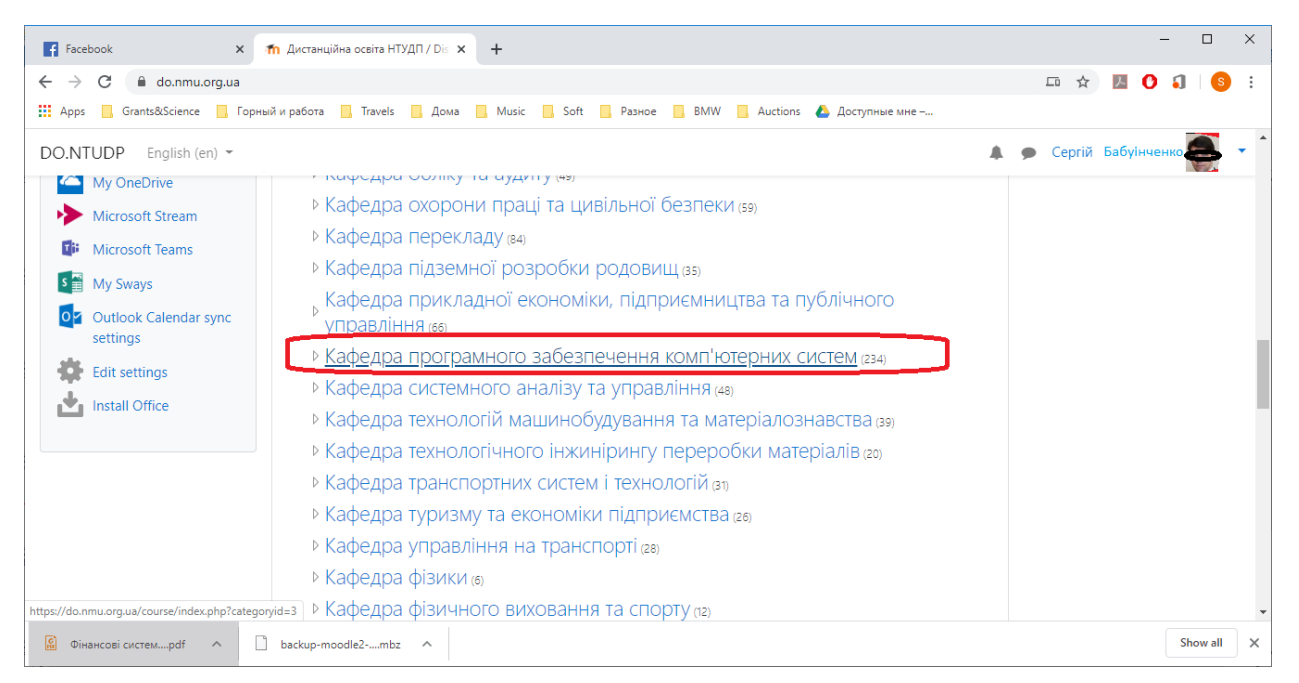

#### Якщо бажаєте створити курс, то пошукайте кінець сторінки...

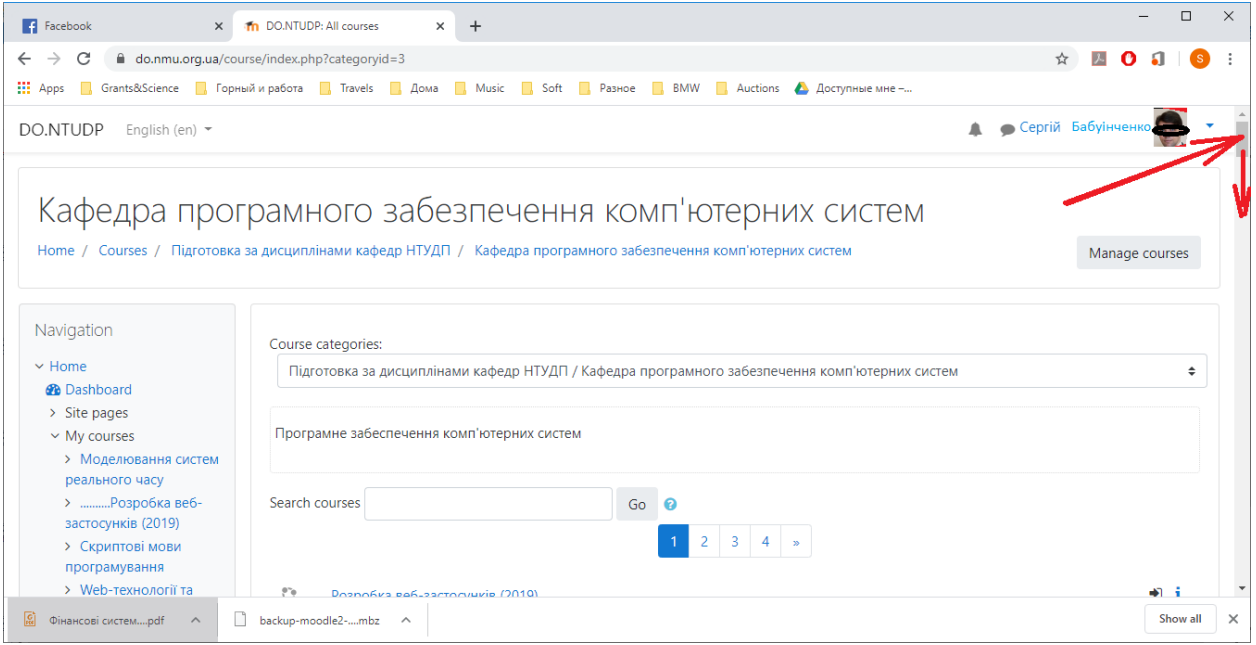

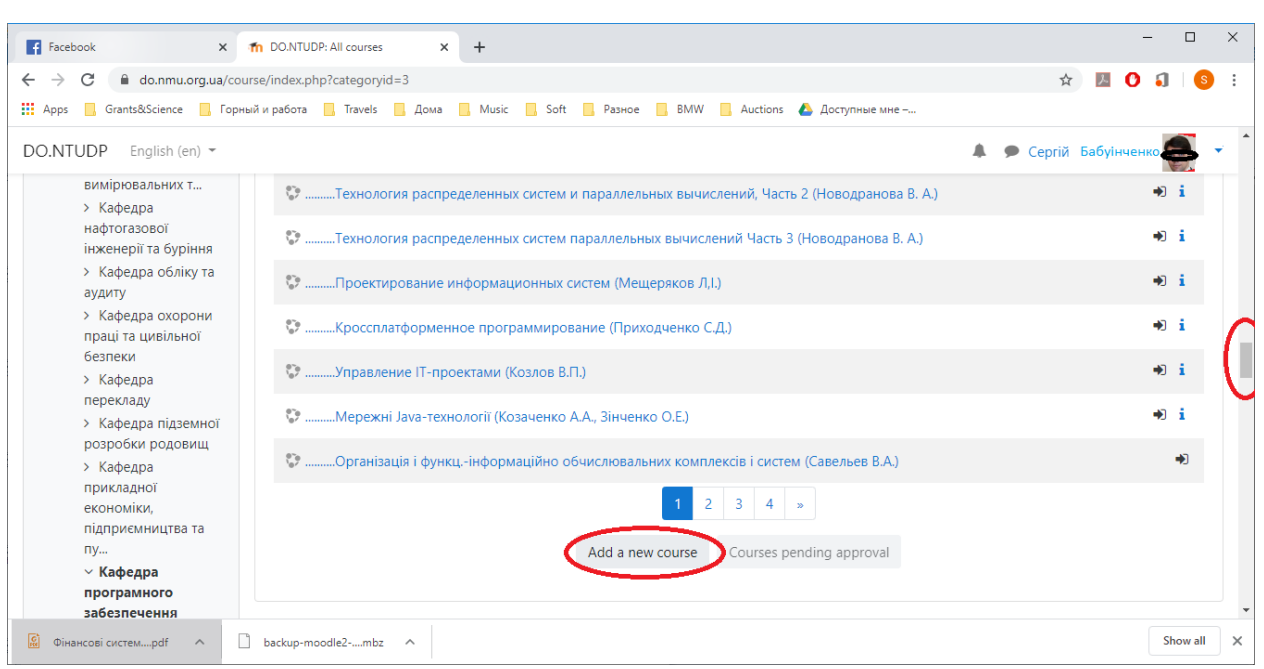

В кінці сторінки буде кнопка «Додати новий курс» (напис залежить від обраної мови інтерфейсу)

# Відкриється вікно створення нового курсу

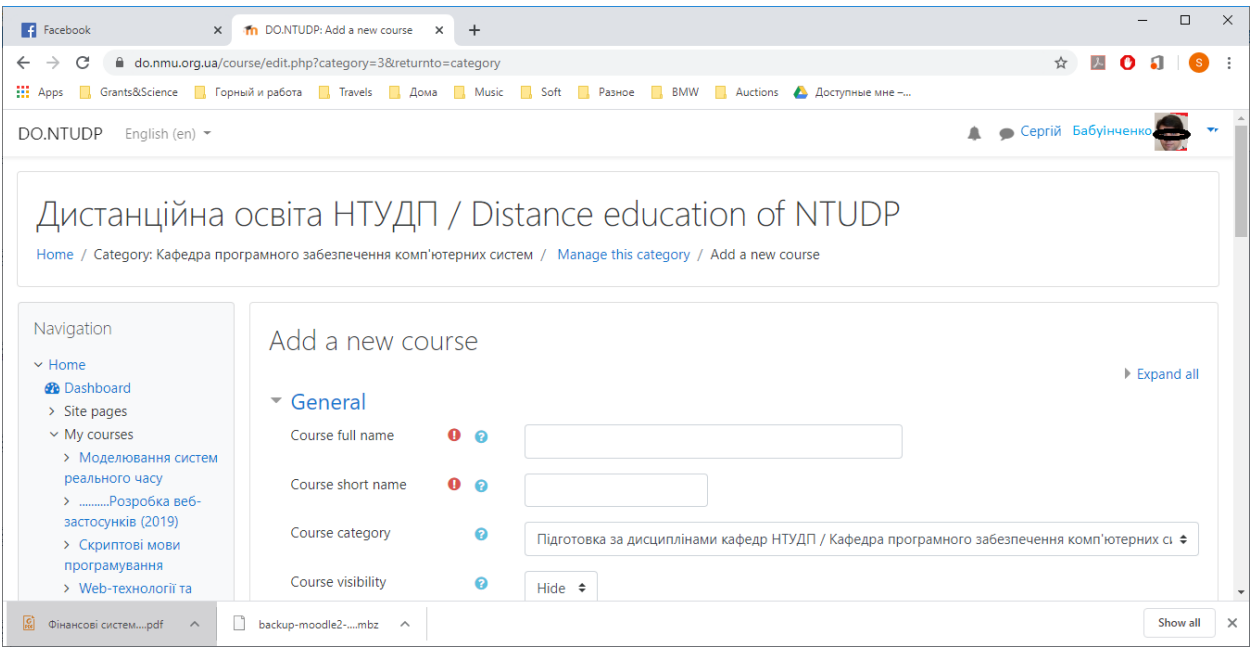

# Напишіть назву курсу та скорочення дисципліни

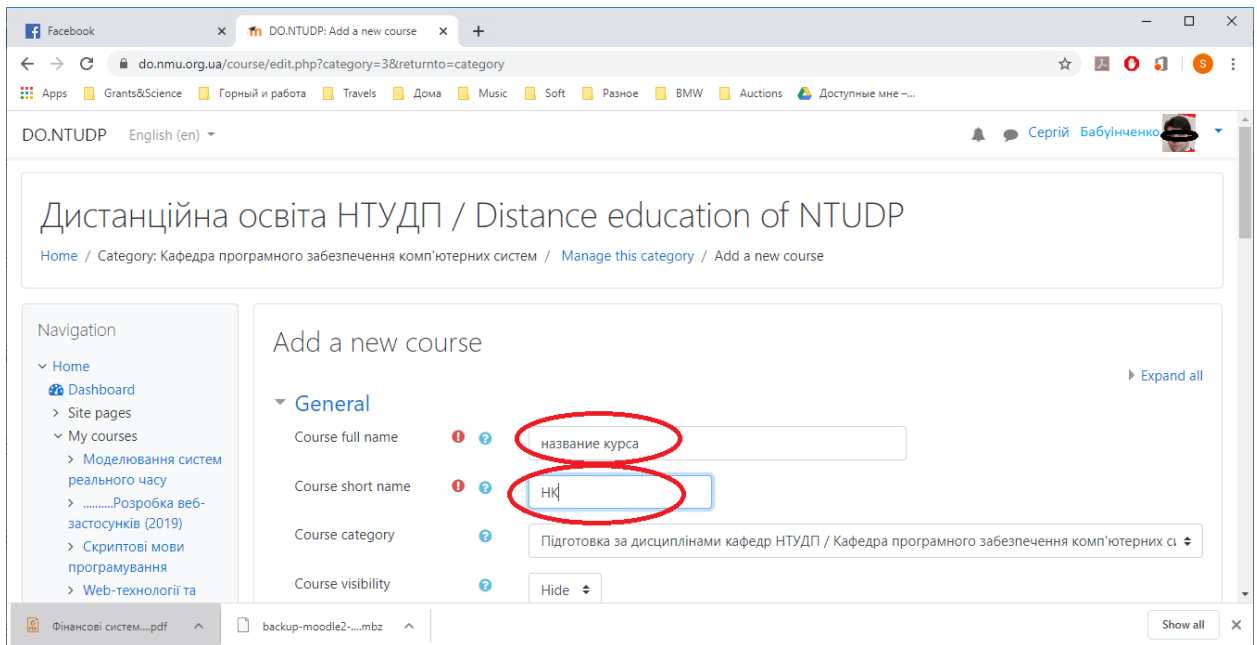

# Після виконання цих мінімальних вимог нажміть «Зберегти та повернутись»

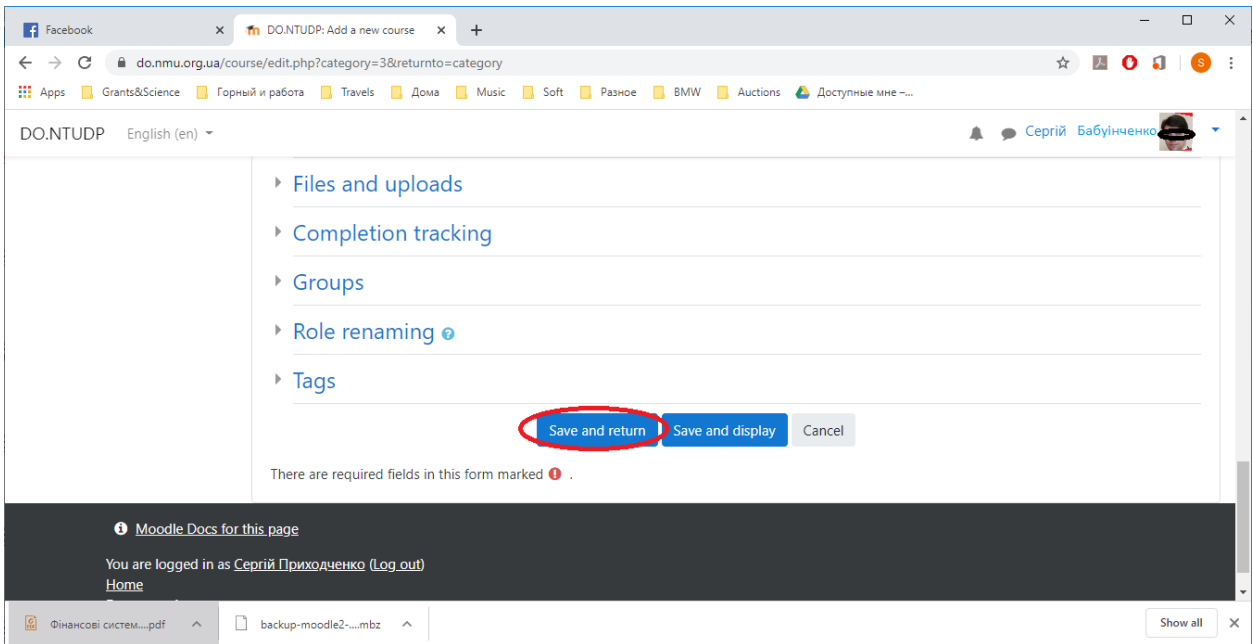

### Курс буде створений

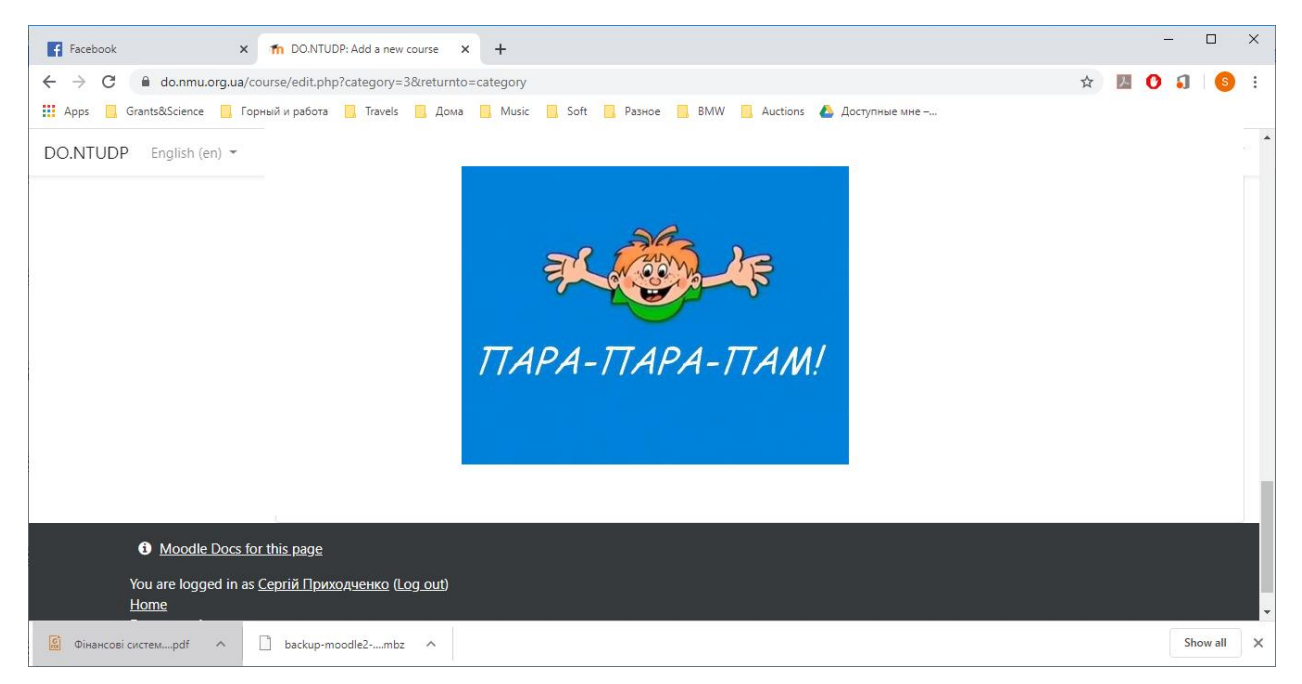